# "世纪杯"官方网站

(www.shijibei.net)

# 第九届"世纪杯"学生课外科技作品竞赛和 创意大赛指导手册 (参赛选手版)

# 2012 年 9 月

## 目录

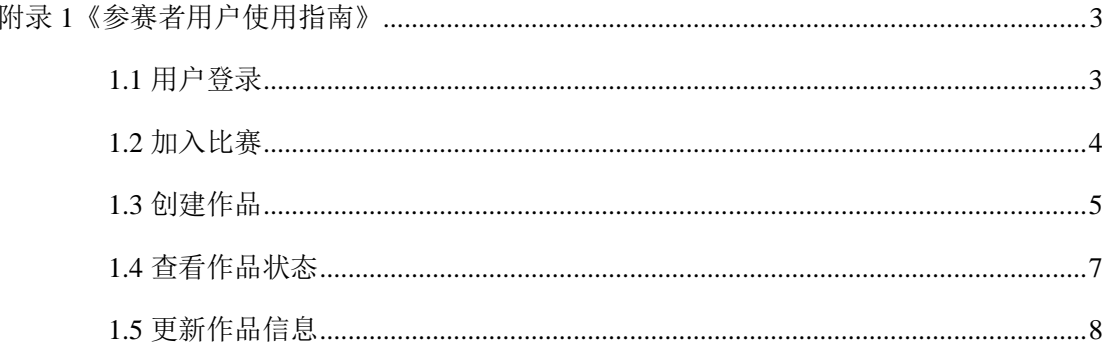

#### <span id="page-2-0"></span>附录 **1**《参赛者用户使用指南》

注意:在申报作品前,请仔细阅读《北京理工大学"世纪杯"[学生课外科技作品竞赛章程》和](http://www.bit.edu.cn/docs/20120628125454971715.pdf) [《北京理工大学](http://www.bit.edu.cn/docs/20120628125454971715.pdf)"世纪杯"创意大赛章程》。在官网首页上方注册好账号和密码,用户名为电 子邮箱。

### <span id="page-2-1"></span>**1.1** 用户登录

[1]. 登陆北理工"世纪杯"官网,点击"比赛入口"。

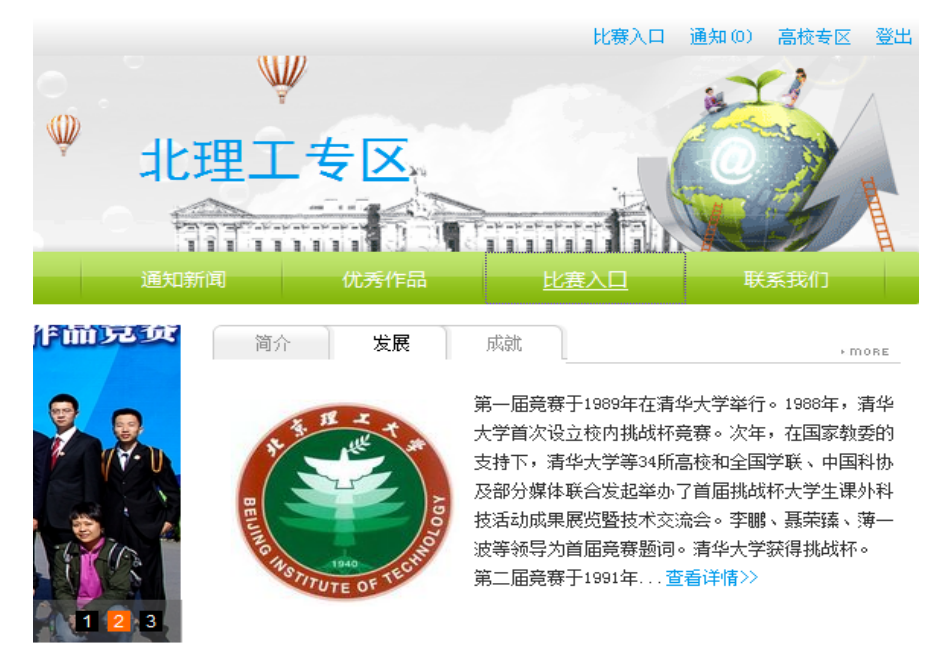

**[2].** 进入比赛系统后,直接使用注册好的邮箱和密码,进行登录即可。

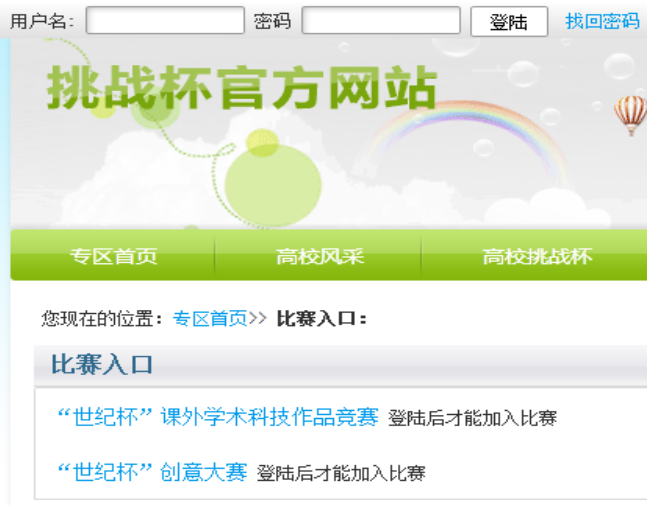

### <span id="page-3-0"></span>**1.2** 加入比赛

**[1].** 点击"比赛入口",选择"加入比赛"。

您现在的位置: 专区首页>> 比赛入口:

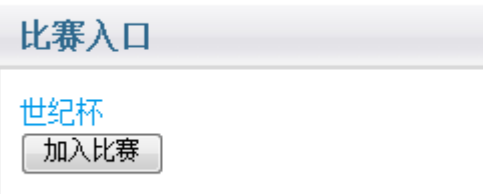

**[2].** 加入比赛成功后,点击"世纪杯"。

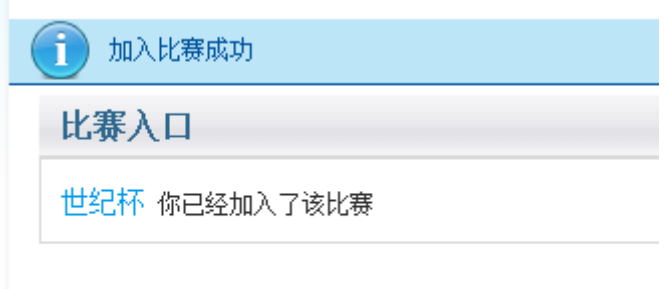

[3]. 点击"我上报的作品", 申报作品。

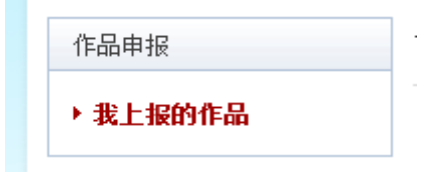

**[4].** 进入创建作品阶段。

我的作品

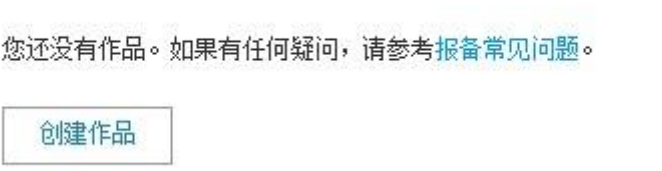

### <span id="page-4-0"></span>**1.3** 创建作品

#### **[1].** 填写类别信息

点击左侧信息栏,按顺序创建及修改作品相关信息。

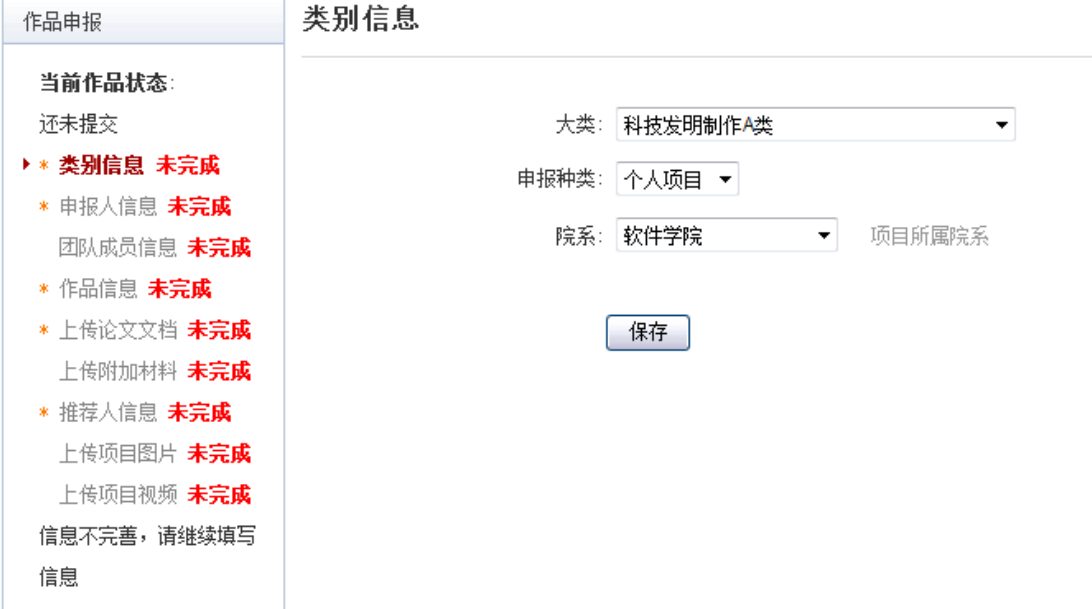

#### **[2].** 填写申报人信息

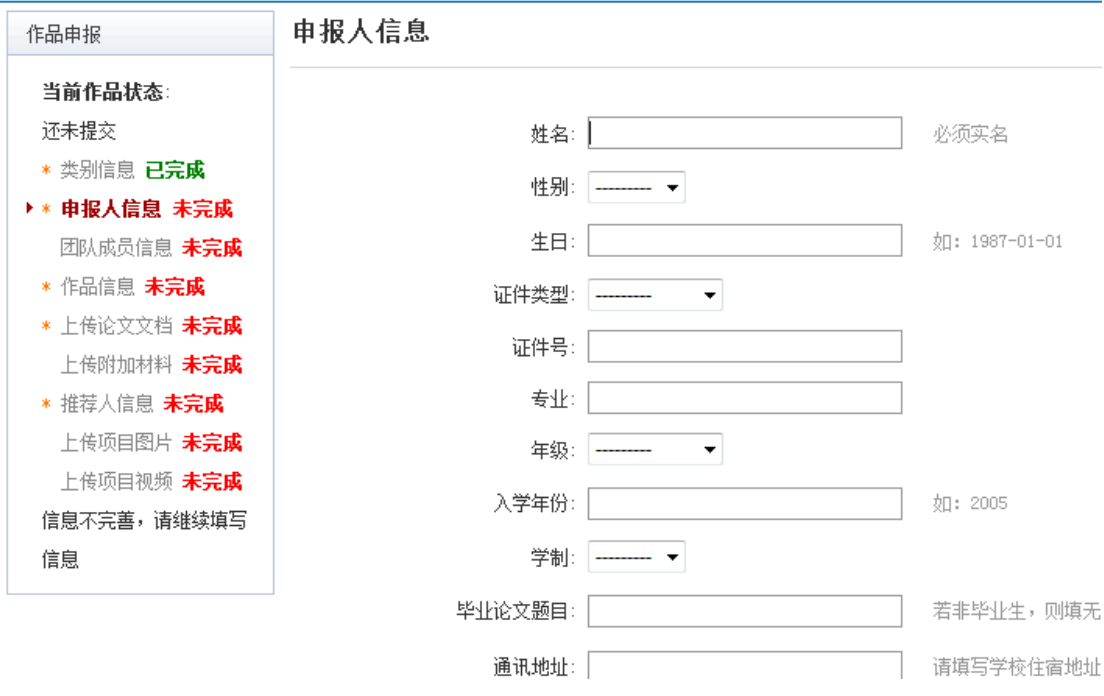

**[3].** 填写团队成员信息

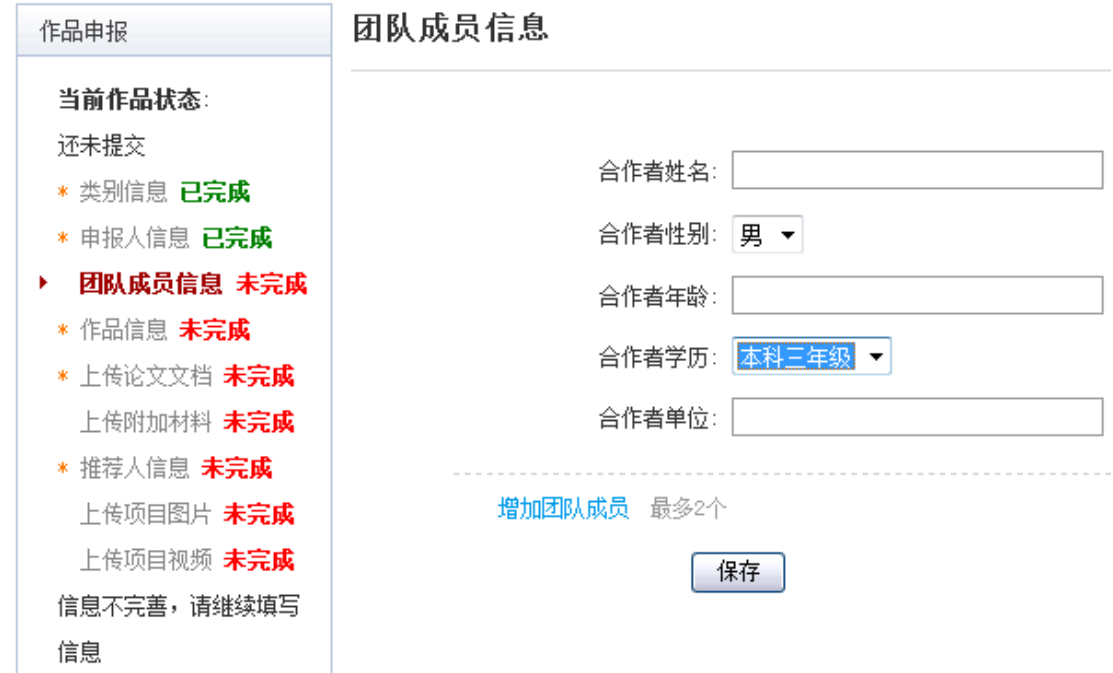

#### **[4].** 填写作品信息

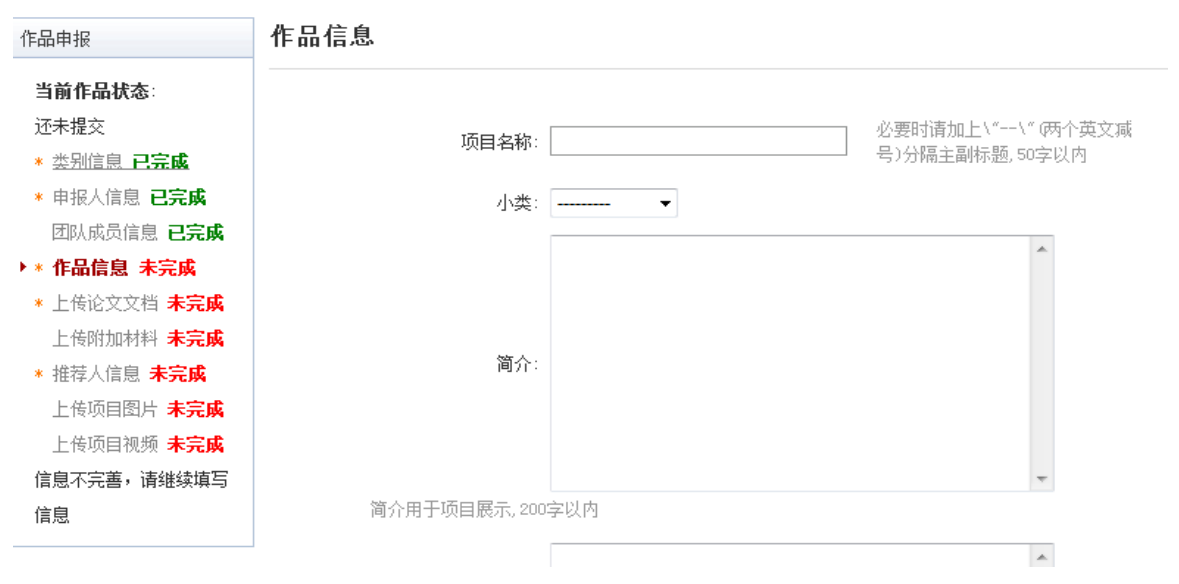

#### **[5].** 依次按照左侧导航栏完成作品信息申报

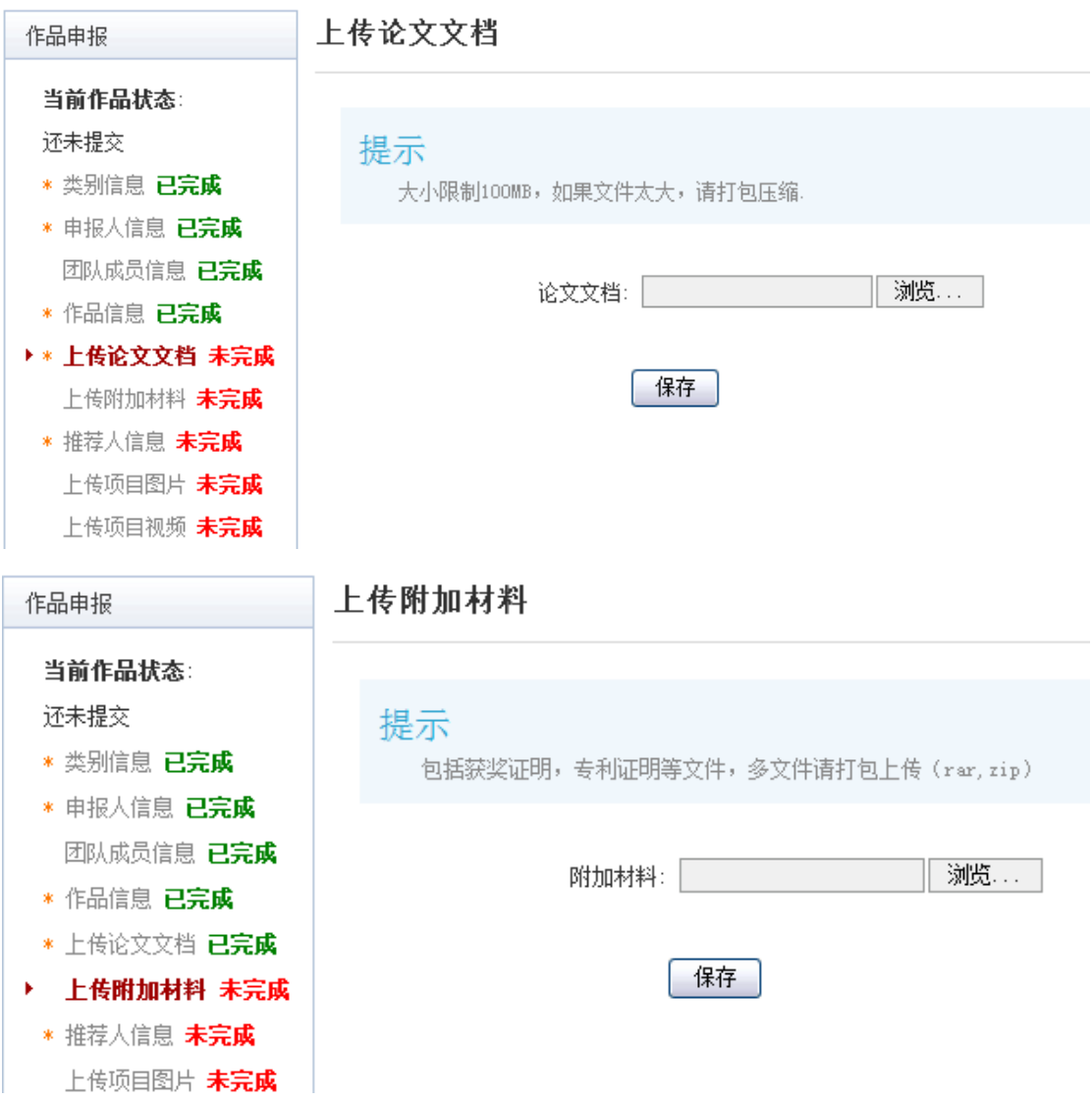

注意:作品信息、上传论文文档、上传的附加材料,上传的图片、视频中均不可出现个人 和团队成员姓名、指导老师(若技术是某老师所有,也不可以出现他的名字)信息,包含 文字及图片(某些奖状、专利、软件著作权等证书扫描件上会有学校信息)。请参赛选手仔 细检查作品申报中"作品信息"、"上传论文文档"、"上传的附加材料"、"上传的图片"、"上 传视频"五项,隐去作者、指导老师和学院信息。此举是为了为保证竞赛的公平、公正, 如果不掩盖,组委会审核将不会通过。

#### <span id="page-6-0"></span>**1.4** 查看作品状态

作品提交后,作品信息无法更改。作品将经由院级管理员、校级管理员和组委会审核, 每当作品被审核,申请人将会收到一封系统公告,同时可以观察到作品状态发生改变。

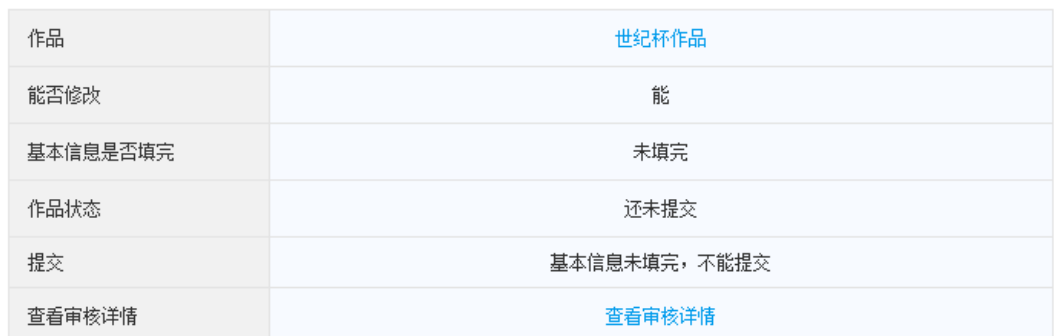

### <span id="page-7-0"></span>**1.5** 更新作品信息

作品经由各级管理员审核时,可能因被认为信息不完善,作品状态将被修改为"预审核 通过,信息不完整,请完善"。此时作品重新变为可编辑状态,申请人需要完善作品信息并 重新提交作品等待审核。